## **Configure Cisco Umbrella for Single Sign-On**

Configuring Cisco Umbrella for single sign-on (SSO) enables administrators to manage users of Citrix ADC. Users can securely log on to Cisco Umbrella by using the enterprise credentials.

## **Prerequisite**

Browser Requirements: Internet Explorer 11 and above

## **To configure Cisco Umbrella for SSO by using SAML:**

- 1. In a browser, type <https://login.umbrella.com/> and press **Enter**.
- 2. Type your Cisco Umbrella admin account credentials (**Email or Username** and **Password**) and click **Login**.

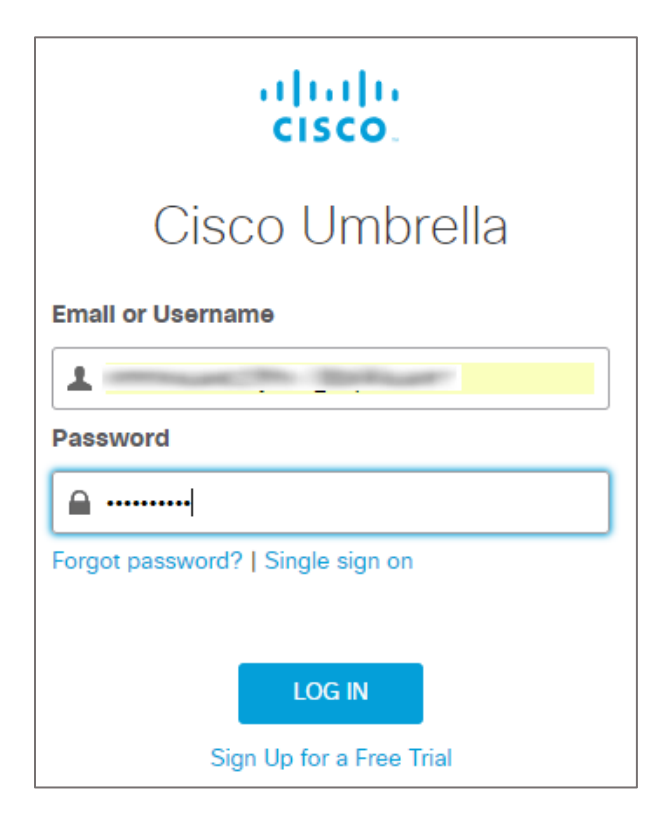

3. In the dashboard page, click **Admin** and select **Authentication** from the left panel.

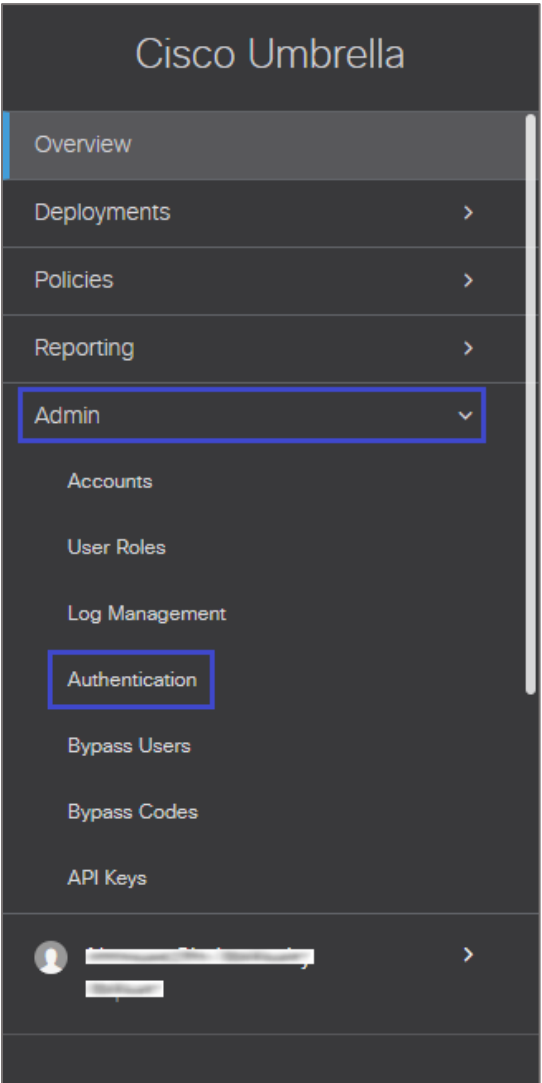

4. In the **Authentication** page, click **SAML**.

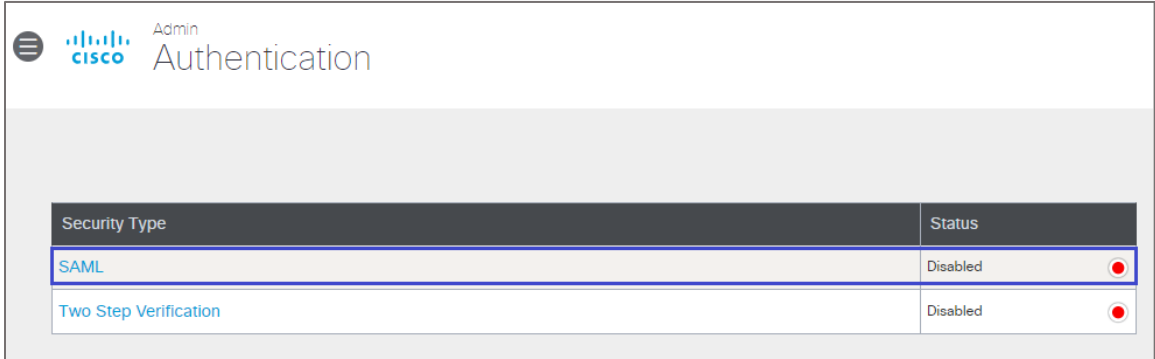

5. Click **Other** in **Choose SAML provider** and click **NEXT**.

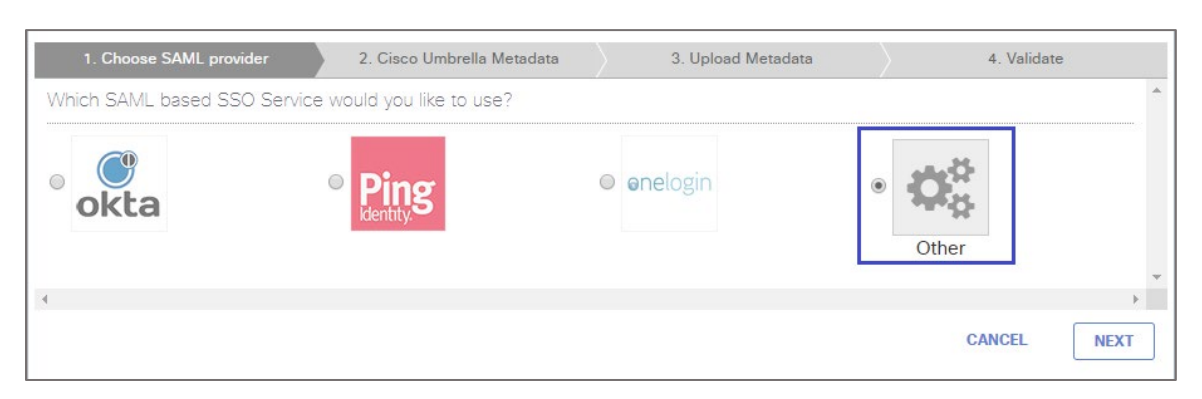

6. Copy the metadata or download the XML file and click **NEXT**.

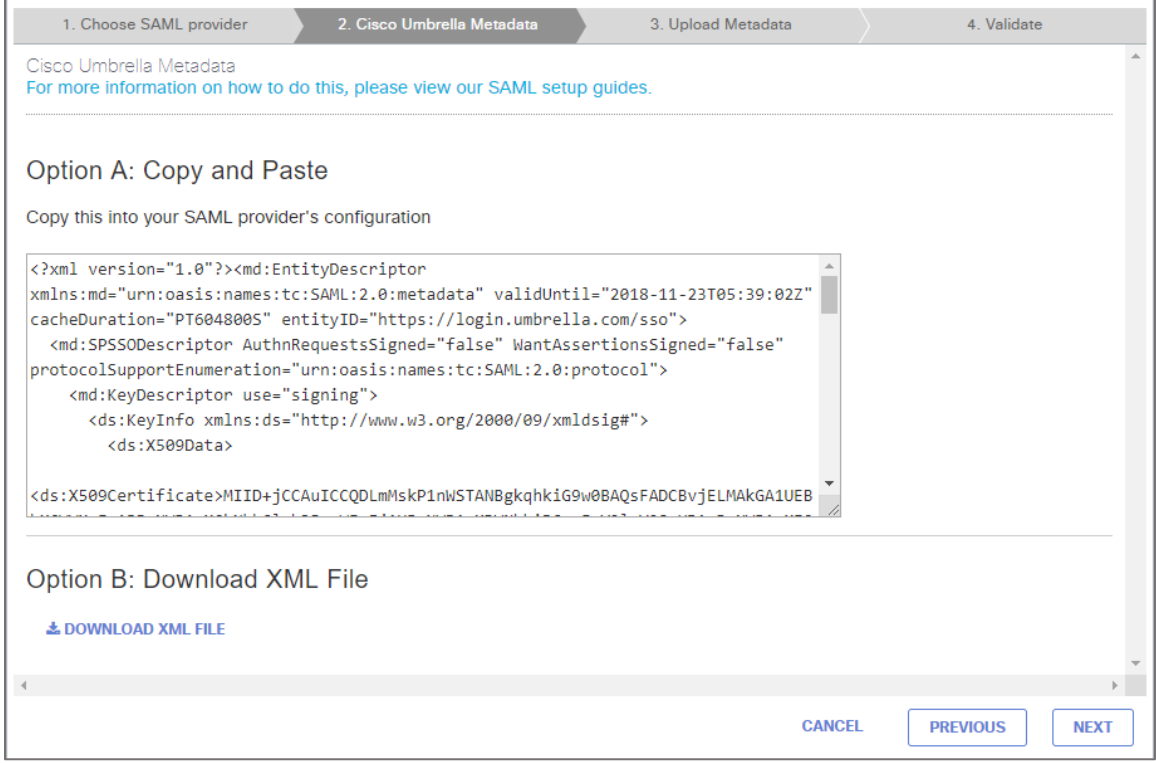

7. Browse and upload the metadata file or enter the values for the following fields:

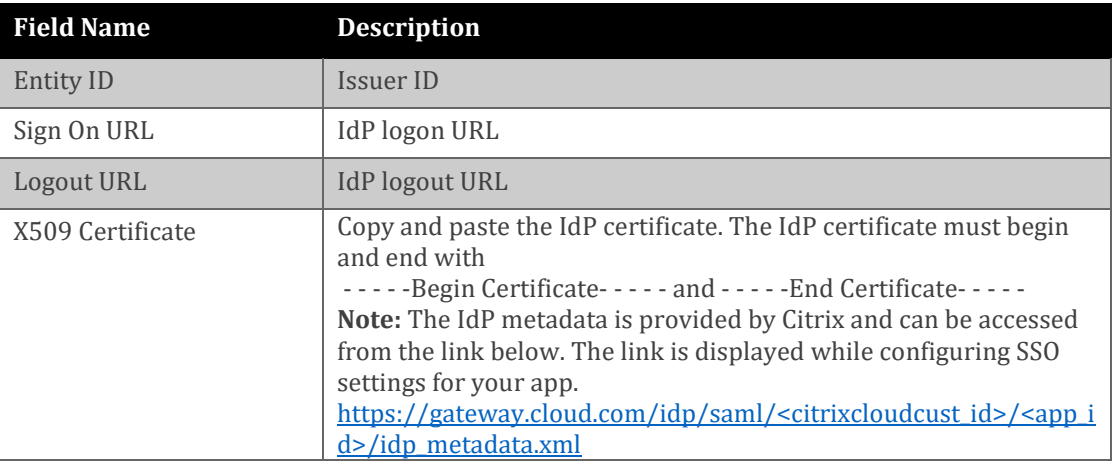

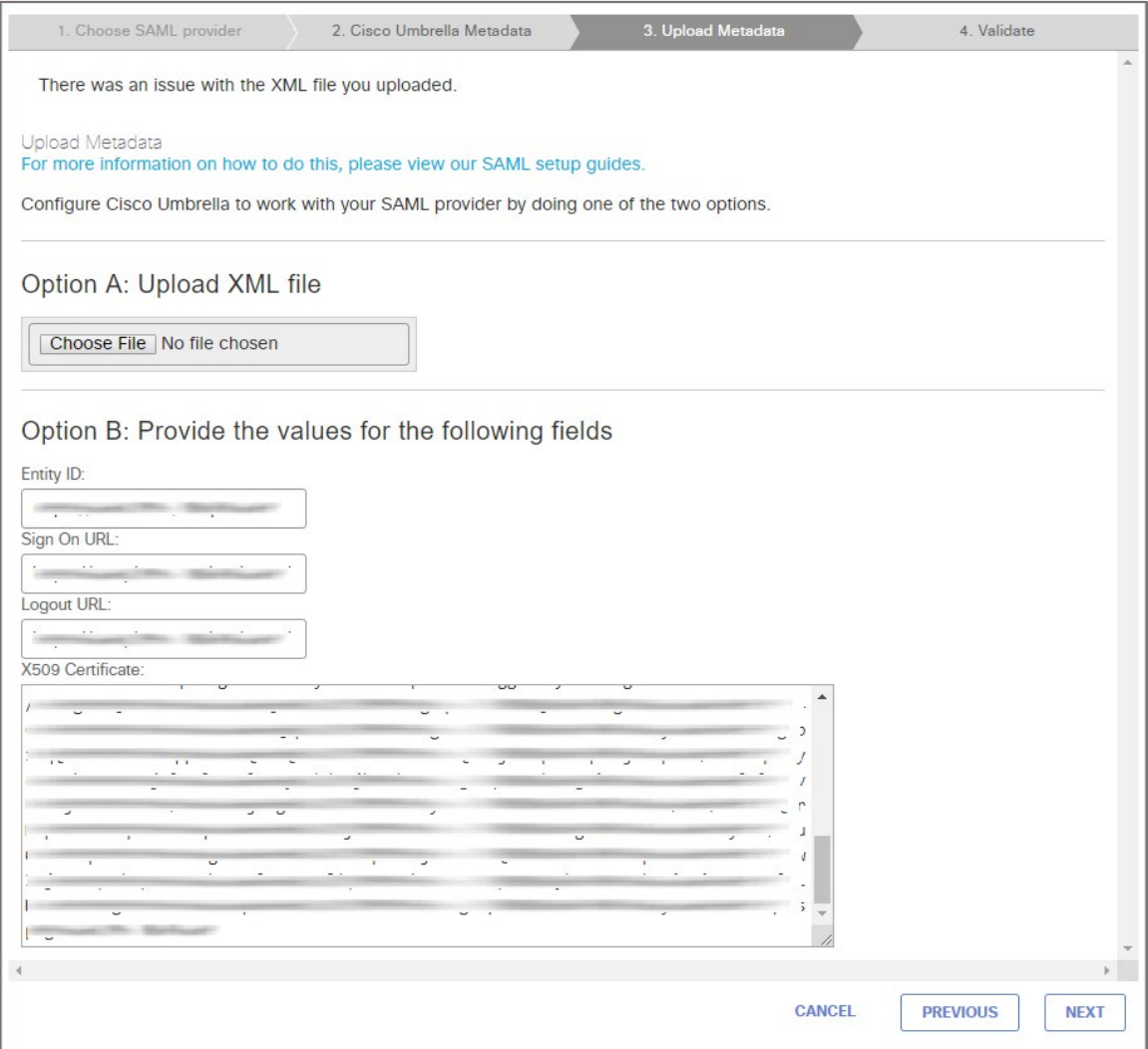

## 8. Click **TEST YOUR SAML CONFIGURATION**.

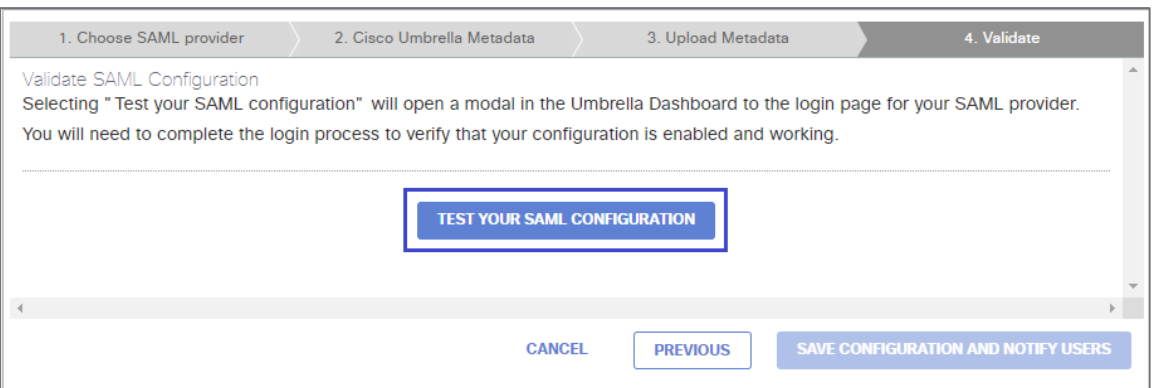

9. Finally, click **SAVE CONFIGURATION AND NOTIFY USERS**.

**Note:** The **SAVE CONFIGURATION AND NOTIFY USERS** button is activated after the SAML configuration is validated successfully.